## জালালাবাদ গ্যাস এর কনট্রাকটর ম্যাননজনম্ন্ট সফটওয়্যার এর **Contractor User Manual**:

 $\triangleright$   $\quad$   $\sf Login$ : জালালাবাদ গ্যাস এর কনট্রাকটর ম্যানেজমেন্ট সফটওয়্যার এ লগইন করার জন্য ব্রাউজার এ গিয়ে  $j$ alalabadgas.com লিখে Enter বাটন দিলে নিচের ছবির মত একটি পেজ আসবে।

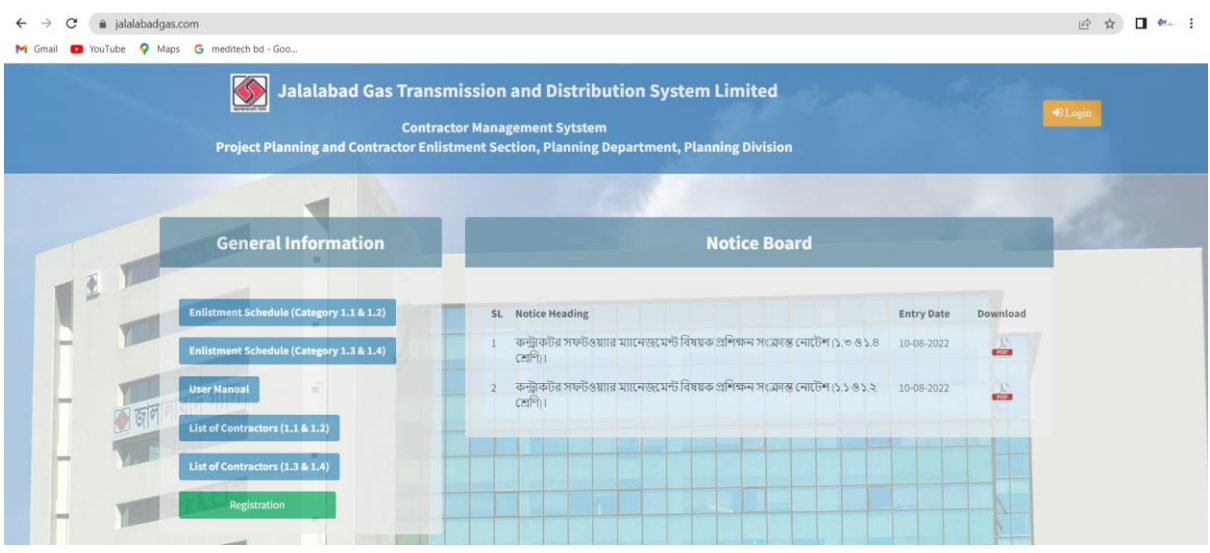

১। Home Page এর বাম্ োনের General Information টযাব পেনক

Enlistment Schedule (Category 1.1 & Category 1.2)

Enlistment Schedule (Category 1.3 & Category 1.4)

User Manual

List of Contractors (1.1 & 1.2)

List of Contractors (1.3 & 1.4)

এই বাটন গুনলানত গিক কনর Enlistment Schedule, User Manual, List of Contractors ডাউননলাড করা যানব।

Home Page এর ডান পাশের Notice Board ট্যাব থেকে প্রকাশিত নোটিশ সমূহ দেখা যাবে।

২। Home Page এর গননের Registration বাটনন গিক করনল গননের ছগবর ম্ত একগট পেজ আসনব।

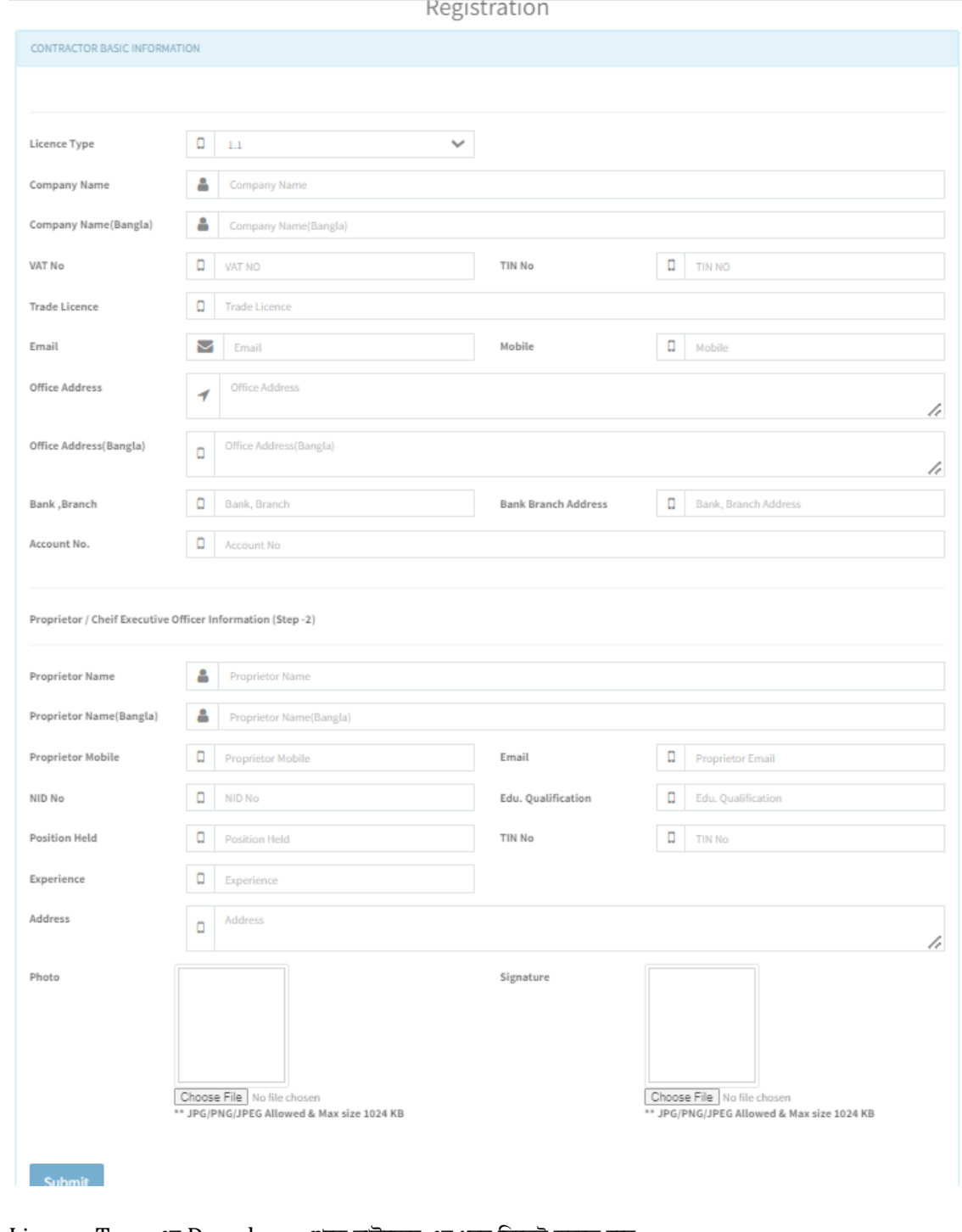

- $\triangleright$   $\;$  Licence Type এর Dropdown থেকে লাইসেন্স এর ধরন সিলেক্ট করতে হবে।
- $\triangleright$  ফর্মের ফিল্ড গুলোতে ডাটা এন্ট্রি করে  $\mathop{\rm Sub}\nolimits$ া বাটনে ক্লিক রেজিস্ট্রেশন করতে হবে।
- ➢ পরগজনেেন সফল হনল গননের ছগবর ম্ত একগট পেজ ওনেন হনব।

➢ ➢

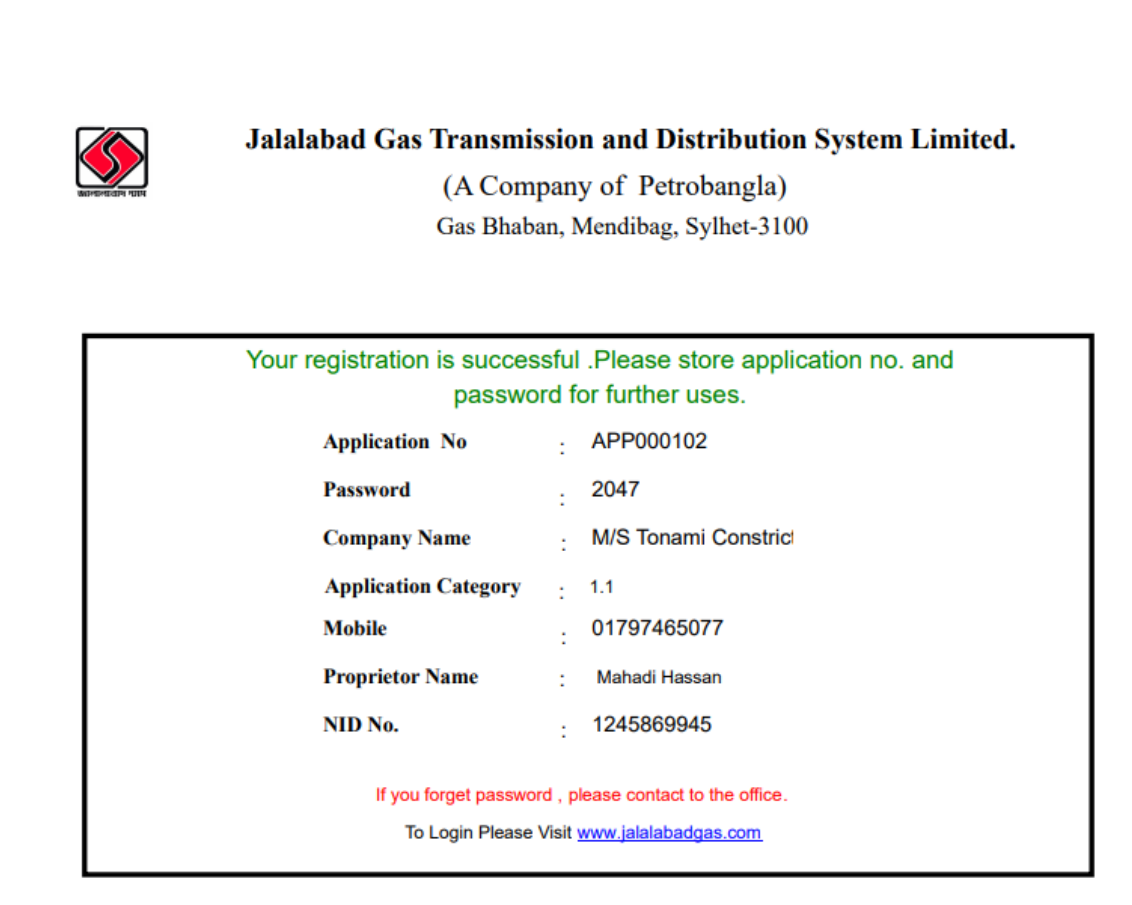

➢

- $\triangleright$   $\;$  পেজটিতে Application No: User Name হিসাবে ব্যবহার করে সফটওয়্যার এ লগইন করতে হবে।
- ➢ পেজগট ভগবষ্যনতর জনয সংরক্ষণ করনত হনব।

৩। পেনজর উেনরর ডান োনের Login বাটনন গিক কনর কনট্রাকটর লগ্ইন করনত হনব। লগ্ইন বাটনন গিক করনল গননের ছগবর ম্ত একগট পেজ আসনব।

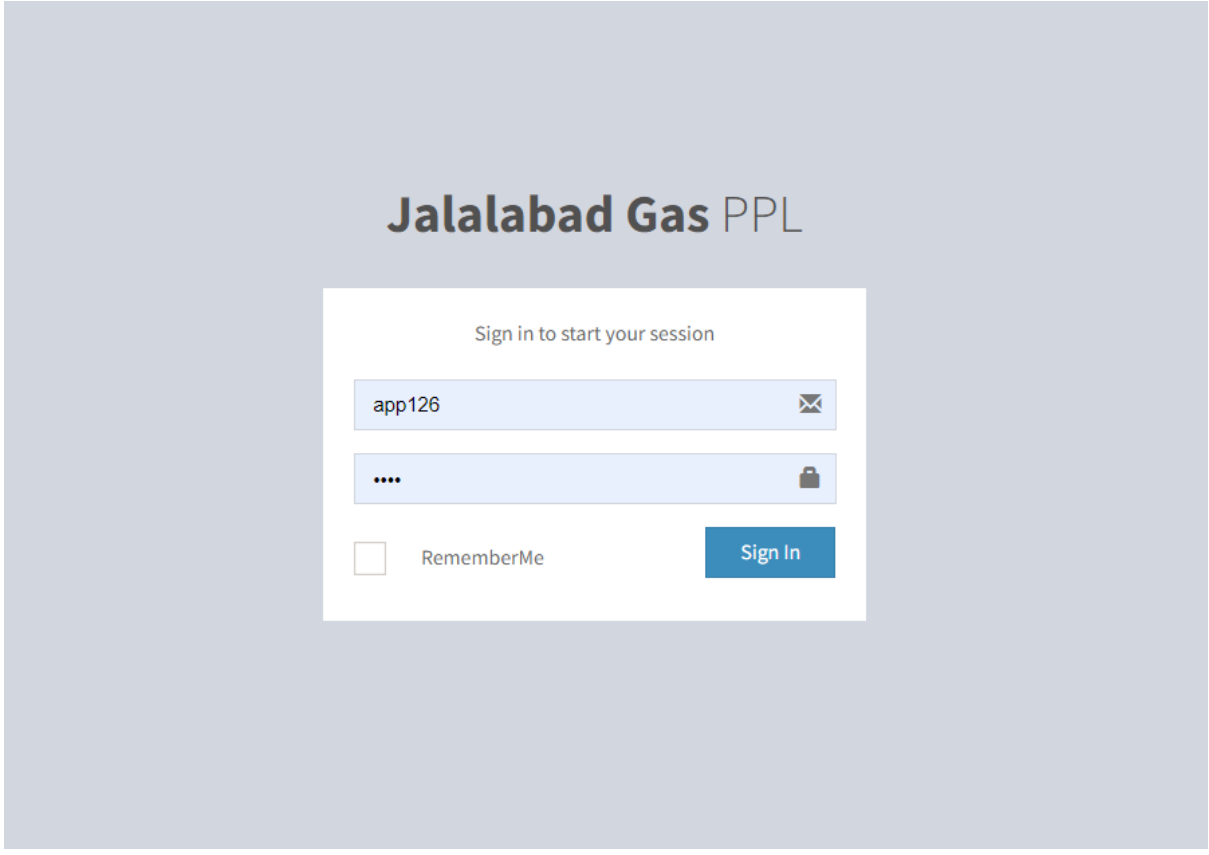

প্রথম বক্সে User Name এর বন্ধে ইউজার নেম ও দ্বিতীয় বক্সে Password এর বক্সে পাসওয়ার্ড লিখে Login বাটনে ক্লিক করতে হবে।

➢ সফলভানব লগ্ইন করা হনল গননের ছগবর ম্ত একগট পেজ আসনব।

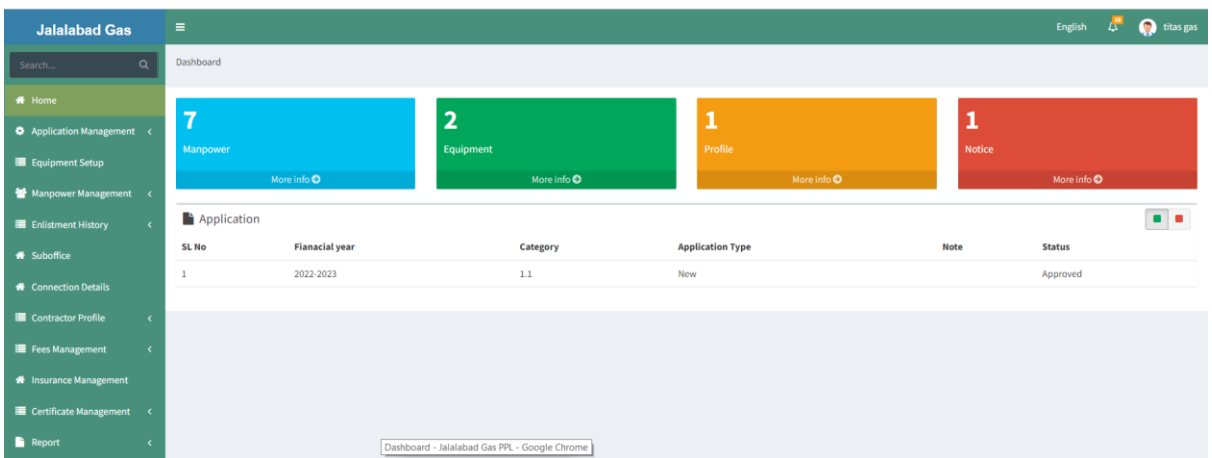

১। Dashboard এর বাম্ োনে পম্ন ুবার পেনক কনট্রাকটর Profile, New application, Renewal Application, Manpower entry, Equipment Entry, Enlistment history, Fees management, Insurance Management, Certificate Print এবং অনযানয কাজ করা যানব।

Contractor Application এর তিনটি সাব মেনু রয়েছে। যথাঃ

New/Renewal Application Document Upload Application List

➢ New/Renewal Application এ গিক কনর নতুন অেবা নবায়্ননর আনবদন করা যানব। New/Renewal  $A$ pplication বাটনে ক্লিক করলে নিচের ছবির মত একটি পেজ আসবে। পেজের ডান পাশের  $A$ pplication Type Dropdown থেকে New Application বাটনে ক্লিক করলে নিচের ছবির মত পেজ আসবে।

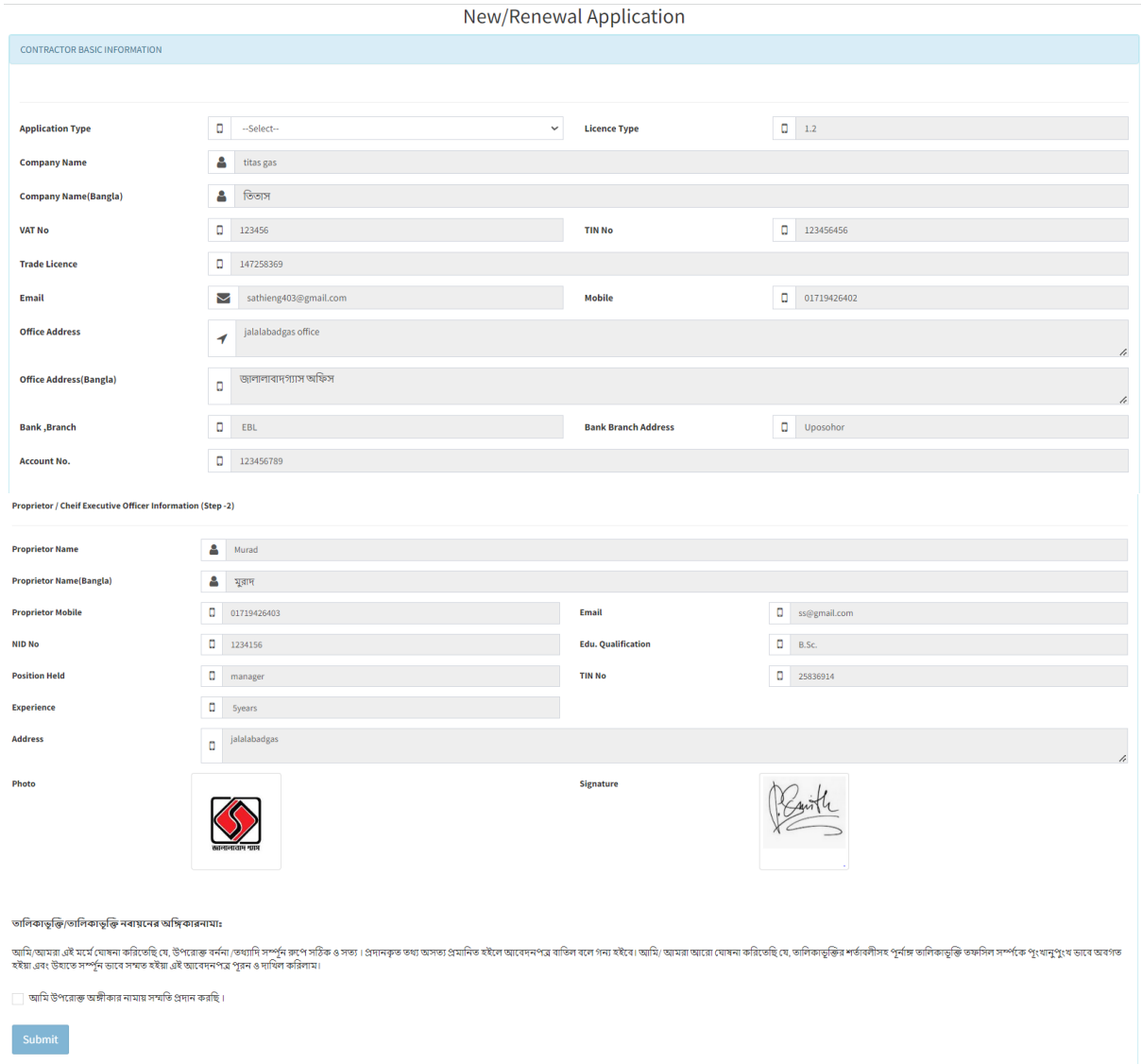

Application Type পেনক লাইনসন্স আনবদননর ধরন গসনলক্ট করনল সকল গফনল্ডর ডাটা স্বয়্ংগিয়্ ভানব পলাড হনয়্ যানব।

সকল তথ্য ঠিক থাকলে (আমি উপরোক্ত অঙ্গিকার নামায় সম্মতি প্রদান করছি।) এর Tik box এ ক্লিক করে Submit বাটনে ক্লিক করে আনবদন করা যানব।

 $\triangleright$  Document Upload এ ক্লিক করে আবেদনের সাথে ডকুমেন্ট সংযুক্ত করা যাবে। Document Upload বাটনে ক্লিক করনল গননের ছগবর ম্ত একগট পেজ আসনব।

Document Upload

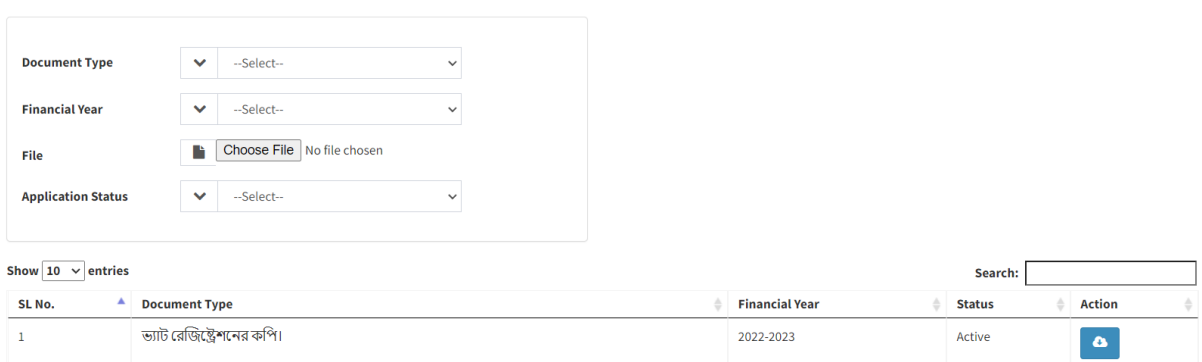

 $D$ ocument Type এর Dropdown বাটনে ক্লিক করে নথির ধরন সিলেক্ট করতে হবে। Financial Year এর Dropdown বাটনে ক্লিক করে অর্থ বছর সিলেক্ট করতে হবে।  $Choose$  File বাটনে ক্লিক করে ডকুমেন্ট সিলেক্ট করে Save বাটনে ক্লিক করলে নিচের গ্রিডে ডাটা দেখা যাবে। গননের গিনডর Download বাটনন গিক কনর ডকুনম্ন্টগট ডাউননলাড হনব এবং পদো যানব। গননের গিনডর Delete বাটনন গিক কনর ডকুনম্ন্টগট ম্ুনছ পফলা যানব।

Application List বাটনন গিক কনর সাবগম্ট কৃত আনবদন সম্ুহ পদো যানব।

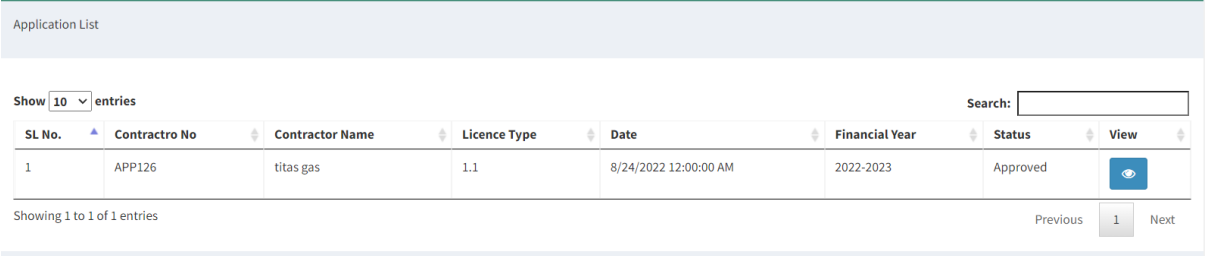

➢ Equipment Setup পেনক Contractor Equipment Info বাটনন গিক কনর আনবদননর সানে যন্ত্রোগতর তেয সংযুক্ত করা যাবে। Contractor Equipment Info বাটনে ক্লিক করলে নিচের ছবির মত একটি পেজ আসবে।

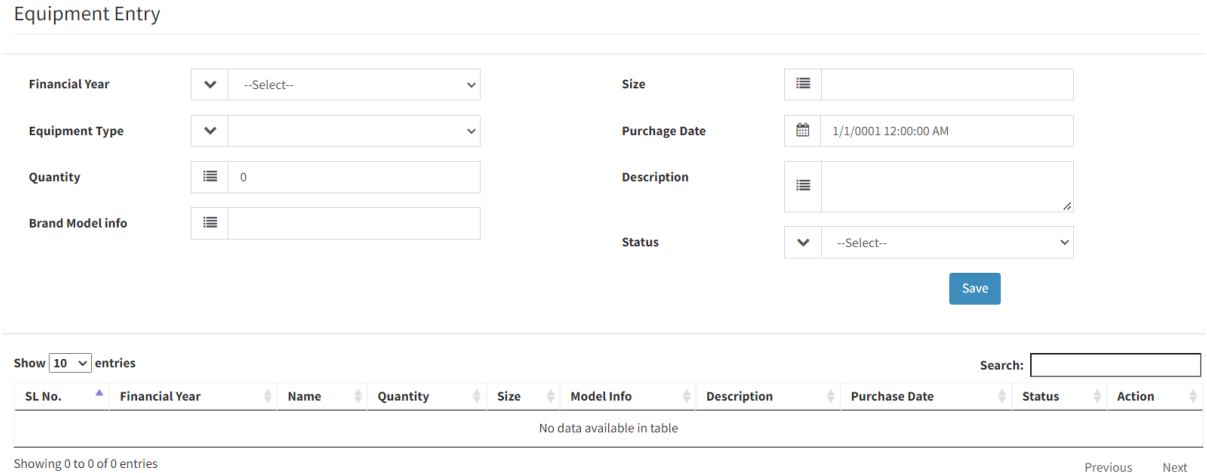

Financial Year এর dropdown বাটনে ক্লিক করে Financial Year সিলেক্ট করতে হবে। বাকি ফিল্ড গুলোতে ডাটা এন্ট্রি করে Save বাটনে ক্লিক করলে ডাটা সেভ হবে এবং নিচের গ্রিডে লোড হবে। গননের গিনডর Edit বাটনন গিক কনর জনবনলর এর তেয সম্পাদন করা যানব।

 $\triangleright$  Manpower Entry অপশনটি ব্যবহার করে জনবলের তথ্য এন্ট্রি করা যাবে। Manpower Entry বাটনে ক্লিক করলে গননের ছগবর ম্ত একগট পেজ আসনব।

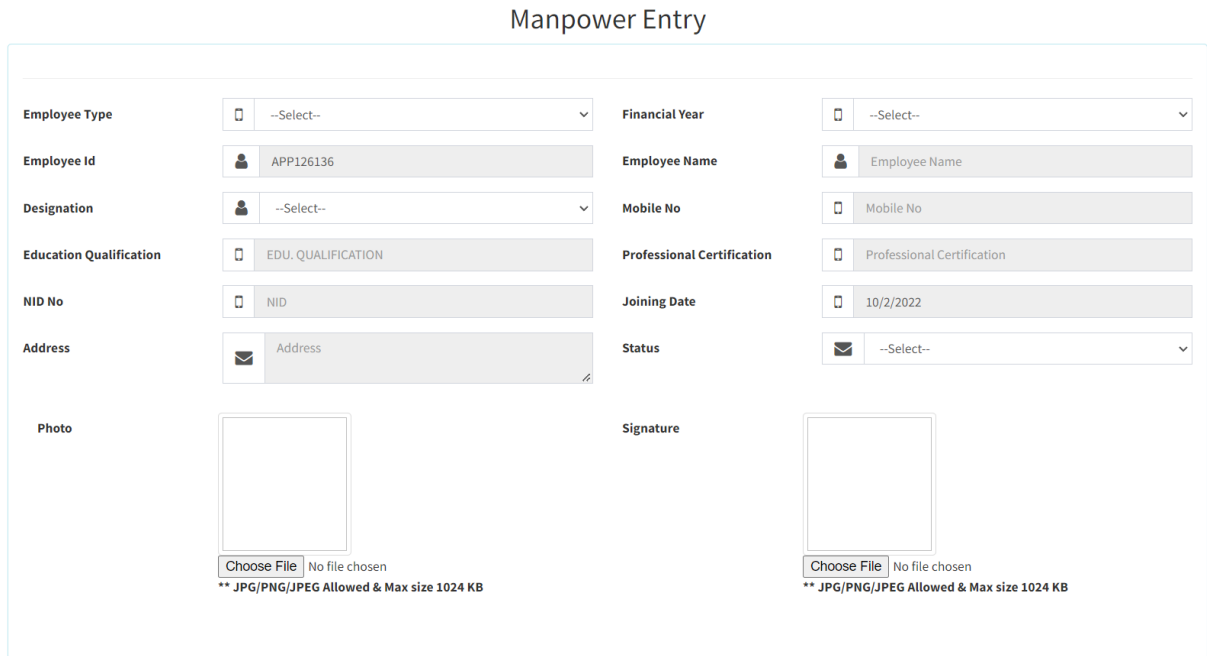

ফনম্ের গফল্ড গুনলানত ডাটা এগি কনর Save বাটনন গিক করনল জনবনলর ডাটা পসভ হনব এবং গননের গিনড পদো যানব।

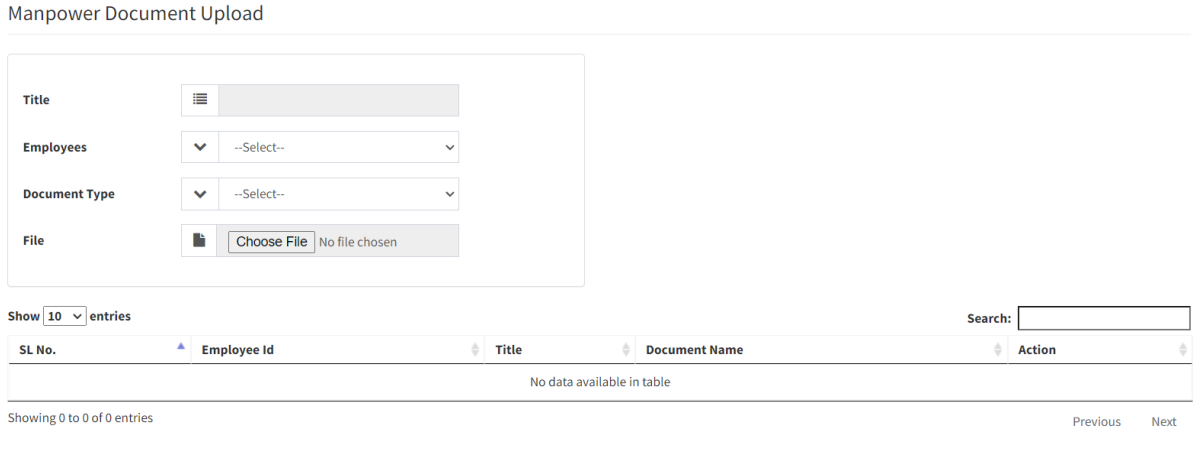

Employee এর Dropdown বাটনে ক্লিক করে Employee সিলেক্ট করতে হবে। Choose File বাটনন গিক কনর ডকুনম্ন্ট গসনলক্ট কনর Save বাটনন গিক করনল গননের গিনড ডাটা পদো যানব। গননের গিনডর Download বাটনন গিক কনর ডকুনম্ন্টগট ডাউননলাড হনব এবং পদো যানব।

# $M$ anpower Information এ ক্লিক করে জনবলের তালিকা দেখা যাবে।

**Common** 

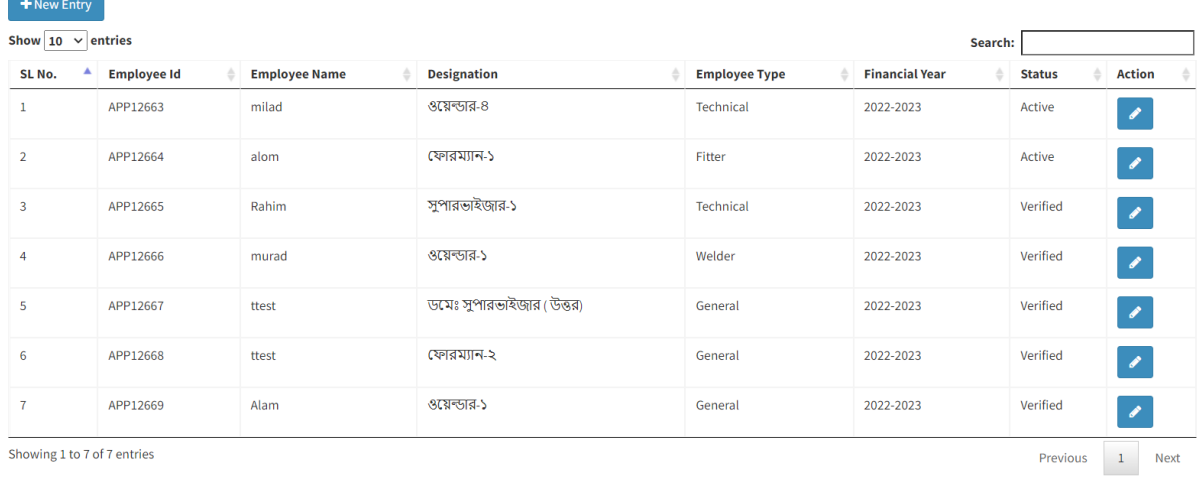

 $\triangleright$  Enlistment History থেকে Enlistment Entry অপশনটি ব্যবহার করে ঠিকাদার ইতিপূর্বে অন্য কোথায় কোথায় কাজ করার জন্য তালিকা তথ্য এন্ট্রি করা যাবে। Enlistment Entry বাটনে ক্লিক করলে নিচের ছবির মত একটি পেজ আসনব।

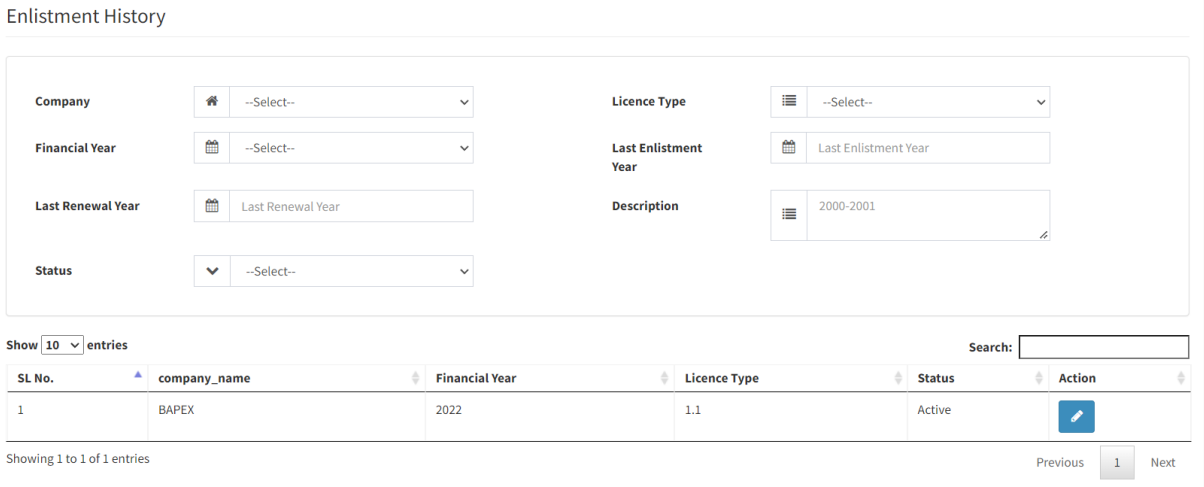

ফর্মের ফিল্ড গুলোতে ডাটা এন্ট্রি করে Save বাটনে ক্লিক করলে ডাটা সেভ হবে এবং নিচের গ্রিডে দেখা যাবে। গননের গিনডর Edit বাটনন গিক কনর Enlistment এর তেয সম্পাদন করা যানব।

 $>$  Sub Office Entry অপশনটি ব্যবহার করে ঠিকাদার এর অন্য কোথায় কোথায় অফিস আছে তার তথ্য এন্ট্রি করা যাবে। Sub Office Entry বাটনন গিক করনল গননের ছগবর ম্ত একগট পেজ আসনব।

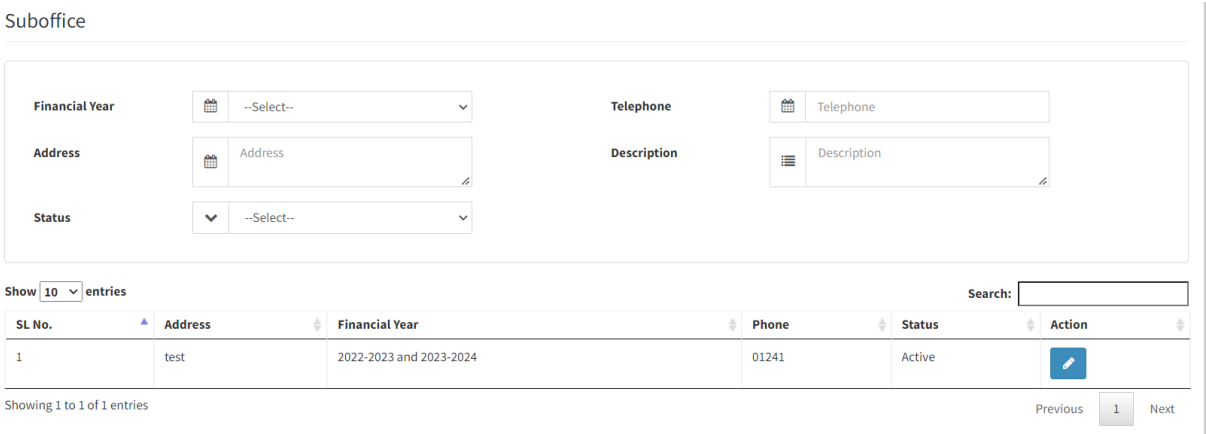

ফর্মের ফিল্ড গুলোতে ডাটা এন্ট্রি করে Save বাটনে ক্লিক করলে অফিসের ডাটা সেভ হবে এবং নিচের গ্রিডে দেখা যাবে।

 $\triangleright$   $\;$  Connection Details অপশনটি ব্যবহার করে ঠিকাদার এর প্রদানকৃত Connection Details তার তথ্য এন্ট্রি করা যাবে। Connection Details বাটনে ক্লিক করলে নিচের ছবির মত একটি পেজ আসবে।

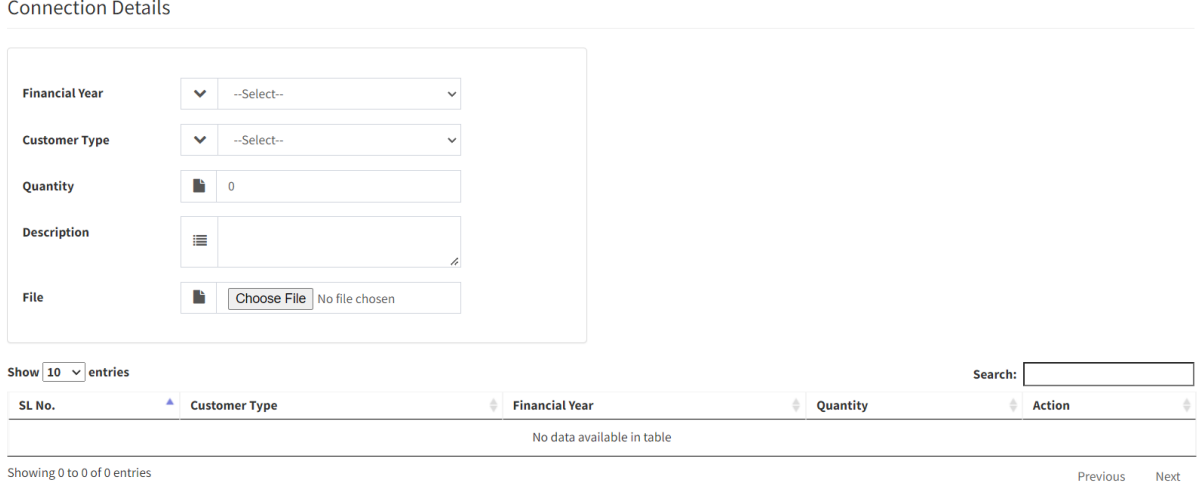

ফর্মের ফিল্ড গুলোতে ডাটা এন্ট্রি করে Save বাটনে ক্লিক করলে সংযোগের ডাটা সেভ হবে এবং নিচের গ্রিডে দেখা যাবে।

Contractor Profile অেেনগট বযবহার কনর গিকাদানরর এর তেয এগি করা যানব। Contractor Profile এর গতনগট সাব পম্ন ু আনছ।

Edit Profile View Profile Additional Proprietor

- $\triangleright$  Edit Profile অপশনটি ব্যবহার করে ঠিকাদার এর তথ্য সম্পাদন করা যাবে।
- $\triangleright$  View Profile অপশনটি ব্যবহার করে ঠিকাদার এর Profile দেখা যাবে।
- ➢ Additional Proprietor অেেনগট বযবহার কনর একাগধক গিকাদার এর তেয Entry করা যানব। Additional Propriet এ গিক করনল গননের ছগবর ম্ত একগট পেজ আসনব ।

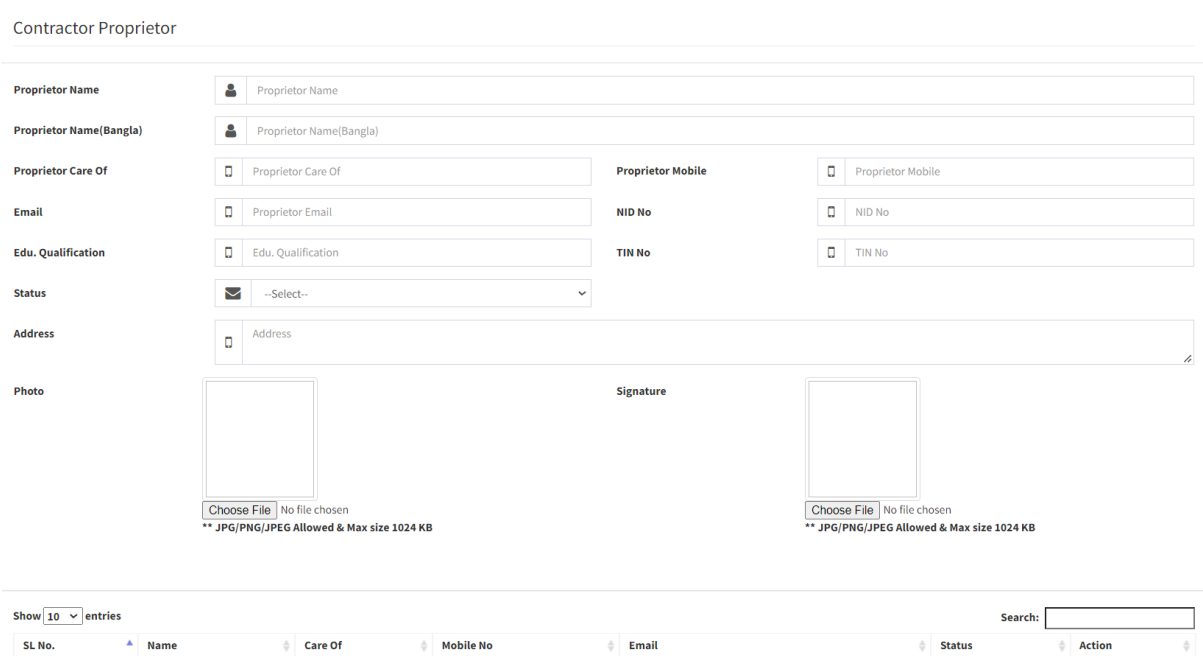

ফর্মটিতে যাবতীয় তথ্য এন্ট্রি করে Save বাটনে ক্লিক করলে Proprietor এর তথ্য সেভ হবে এবং নিচের গ্রিডে দেখা যাবে। গননের গিনডর Edit বাটনন গিক কনর Proprietor এর তেয সম্পাদন করা যানব।

 $\triangleright$  Fees Management অপশনটি ব্যবহার করে ঠিকাদার Print Demand Note গ্রিন্ট ও ফিস প্রদানের রশিদ Upload করা যানব। Print Demand Note বাটনন গিক করনল গননের ছগবর ম্ত একগট পেজ আসনব। পেনজর ডান োনের Print বাটনন গিক করনল গডম্ান্ড পনাট পদো যানব ও ডাউননলাড করা যানব।

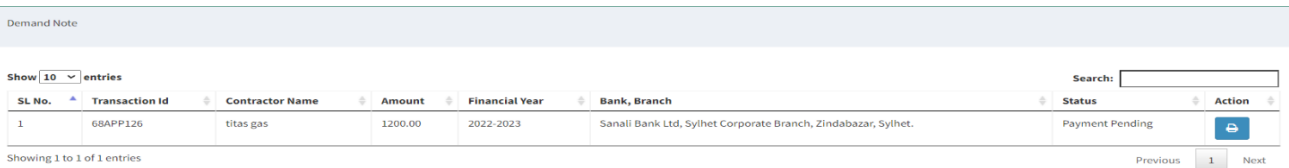

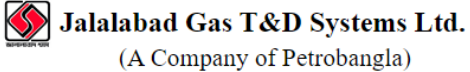

Mendibag, Sylhet

#### **Demand Note**

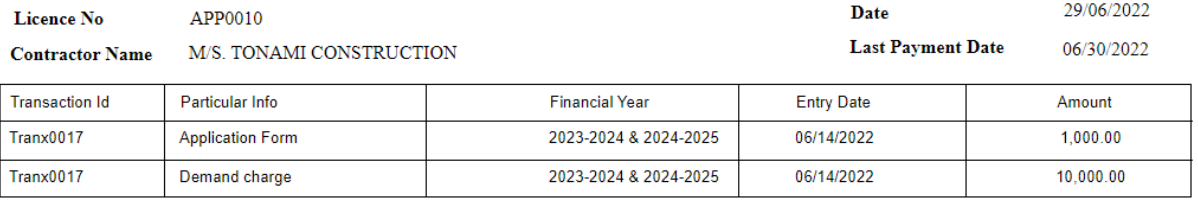

11.000.00 Total

**Bank Information** Bank & Branch Name: Basic Bank, Sylhet **Account Number:** 10021114441

[Note]: This Demand note must have to be uploaded before last payment date with payment receipt and Insurance document  $\overline{1}$ 

 $\triangleright$  Payment Confirmation অপশনটি ব্যবহার করে ঠিকাদার পরিশোধিত Demand Note গ্রিন্ট ও ফিস প্রদানের রশিদ Upload করা যাবে। Payment Confirmation বাটনে ক্লিক করলে নিচের ছবির মত একটি পেজ আসবে।

**Payment Confirmation** 

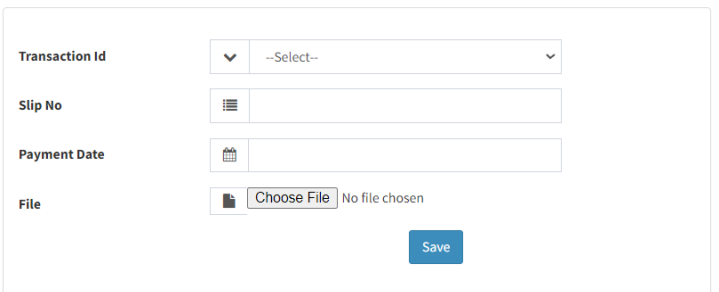

Transection ID এর Dropdown বাটনে ক্লিক করে Transection ID সিলেক্ট করতে হবে। Slip No এর বন্ধে Slip No এর নাম্বার এন্ট্রি করতে হবে। Payment Date এর বক্সে টাকা জমাদানের তারিখ দিতে হবে। Choose file বাটনে ক্লিক করে ব্যাংকের ভাউচার আপলোড করতে হবে। Save বাটনন গিক করনল Payment Confirm hoye যানব। পেনম্ন্ট কনফাম্ে হনল পেনম্ন্ট স্ট্যাটাস Approved পদোনব।

 $\triangleright$  Insurance Management অপশনটি ব্যবহার করে ঠিকাদার পরিশোধিত Demand Note এর সাথে ইনস্যুরেন্স এর নগে Upload করা যানব। Insurance Management বাটনন গিক করনল গননের ছগবর ম্ত একগট পেজ আসনব।

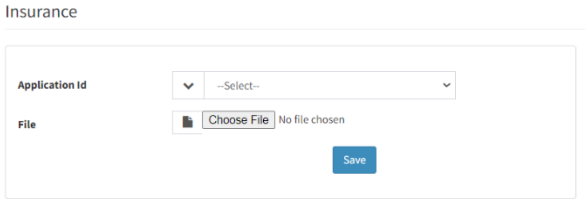

Application Id এর Dropdown বাটনে ক্লিক করে Application Id সিলেক্ট করতে হবে। Choose file বাটনে ক্লিক করে ইনস্যরেন্সের নথি আপলোড করতে হবে। Save বাটনন গিক করনল নগে সংযুক্ত হনয়্ যানব।

Certificate Management মেনু Certificate এ ক্লিক করলে নিচের ছবির মত পেজ আসবে।

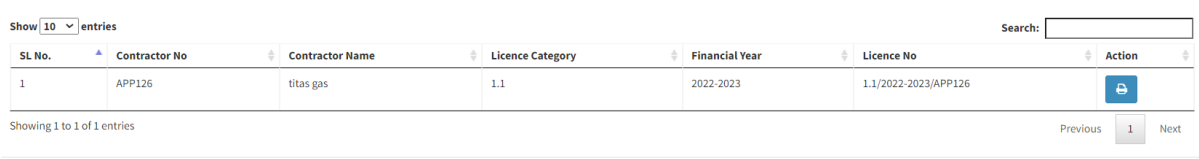

প্রিন্ট বাটনে কিন্ধ করে সার্টিফিকেট ডাউনলোড করা যাবে।

### (সার্টিফিকেট ০১ একবারই ডাউনলোড করা যাবে এবং ভবিষ্যতের জন্য সংরক্ষণ করতে হবে। অন্যথায় জালালাবাদ গ্যাস অফিসে যোগাযোগ করতে হবে।)

## Report থেকে Approved Manpower এ ক্লিক করলে অনুমোদিত জনবলের অনুরূপ তালিকা দেখা যাবে।

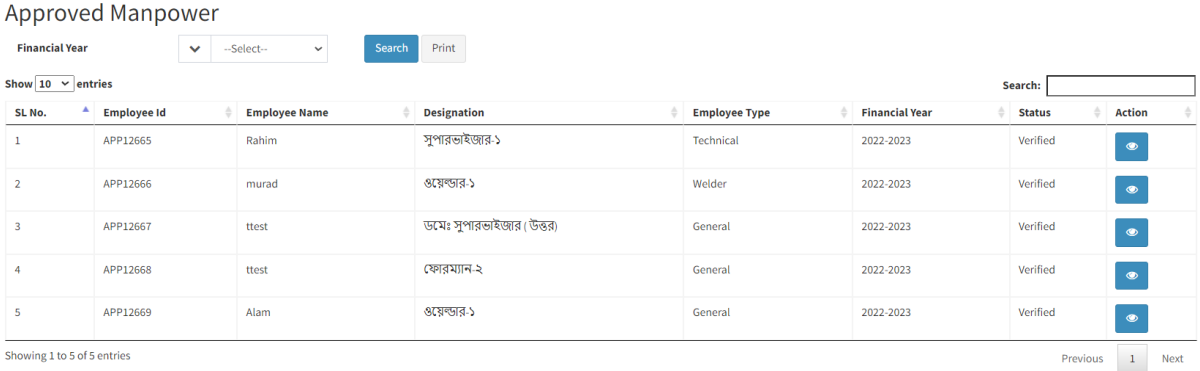

 $\mathop{\mathsf{Report}}\nolimits$  পেকে ID  $\mathop{\mathsf{Card}}\nolimits$  অপশন ব্যবহার করে আইডি কার্ড প্রিন্ট করা যাবে।

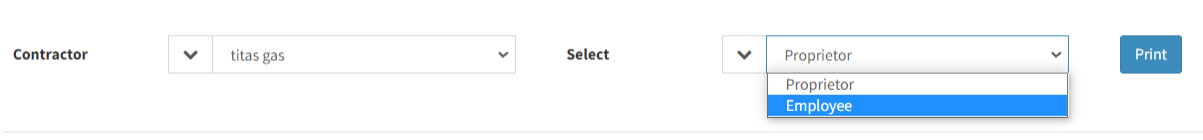

গিকাদার ও জনবনলর ধরন গসনলক্ট কনর গপ্রন্ট বাটনন গিক করনল আইগড কাডে গপ্রন্ট হনব।